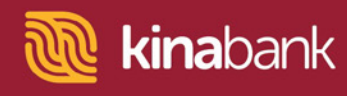

# **Single View User Guide.**

#### Link Superannuation Account

**1** Go to Kina Bank Personal Online Internet Banking at <https://digital.kinabank.com.pg/retail/>

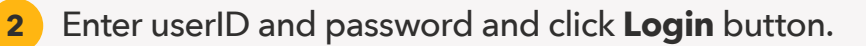

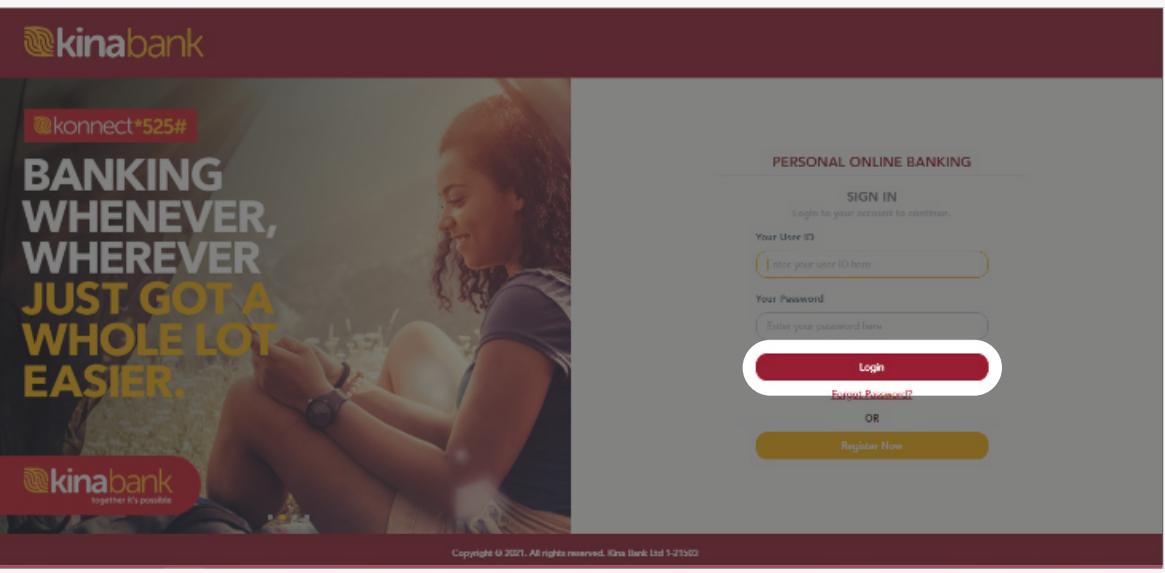

**3** Once logged in, user will view the Account Overview Page.

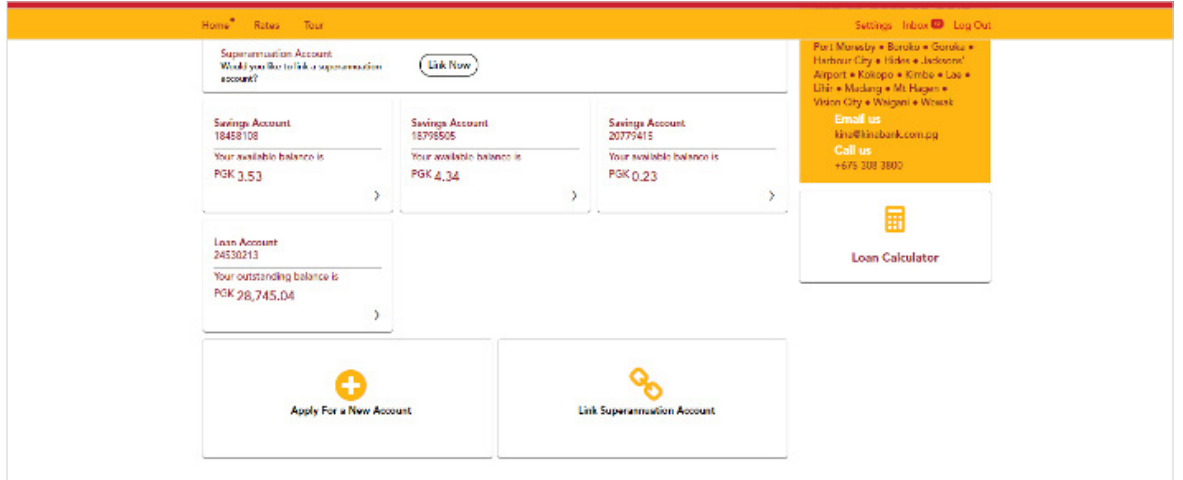

Level 9, Kina Bank Haus Douglas Street, PO Box 1141 Port Moresby NCD 121 Papua New Guinea

**Telephone** +675 308 3800 **Facsilmile** +675 308 3899 **Email** kina@kinabank.com.pg **SWIFT** KINIPGPG **kinabank.com.pg**

Together it's possible

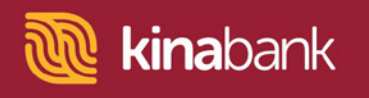

**4** Click on **Link Superannuation Account**. This is located on a tile at the bottom right of the screen.

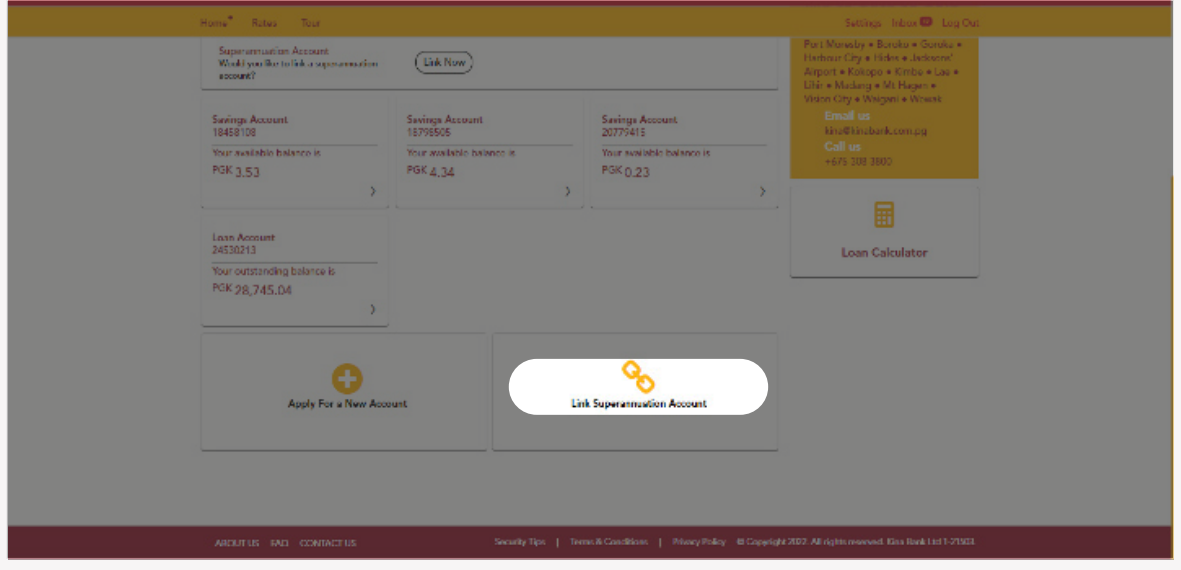

#### **5** A Caution Box pops up. Read the instructions in the dialogue box.

**Note:** If you are not yet registered to Member Online with your respective superannuation fund, please browse the appropriate site as per the links provided in the Caution Box and follow the prompts there to register for Member Online. However, if you are already registered to Member Online, click on "PROCEED" to move on with the process.

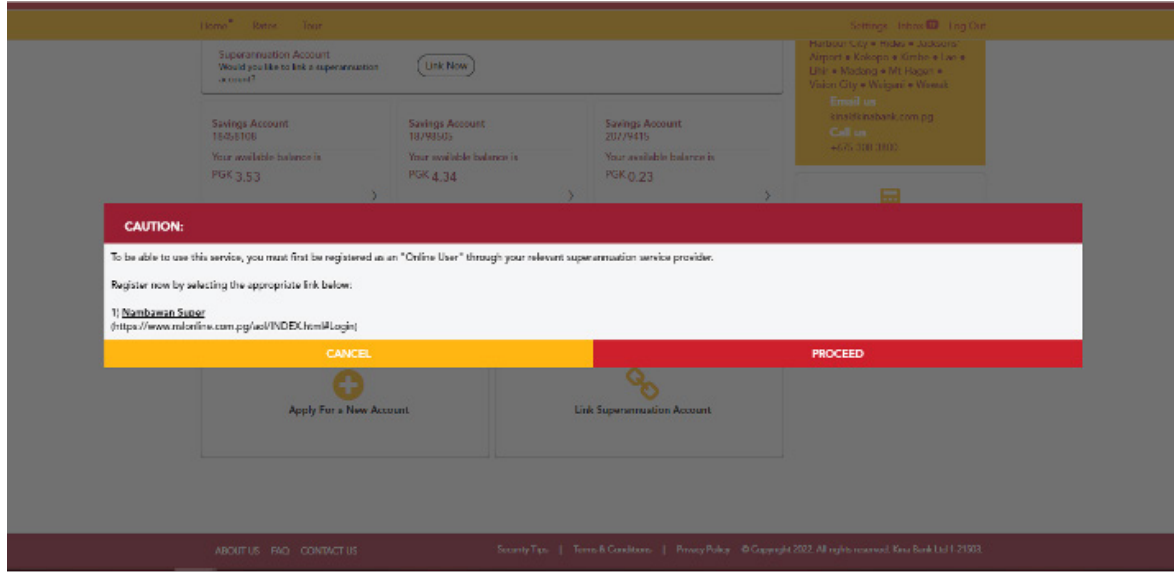

**6** Terms & Conditions for Kina Bank Internet Banking and Mobile Banking will appear in a dialogue box which will pop up on the screen. Ensure you read these before proceeding further.

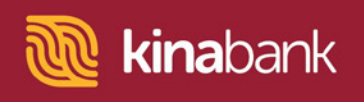

**7** Tick the checkbox and then click "**I Agree**" to proceed

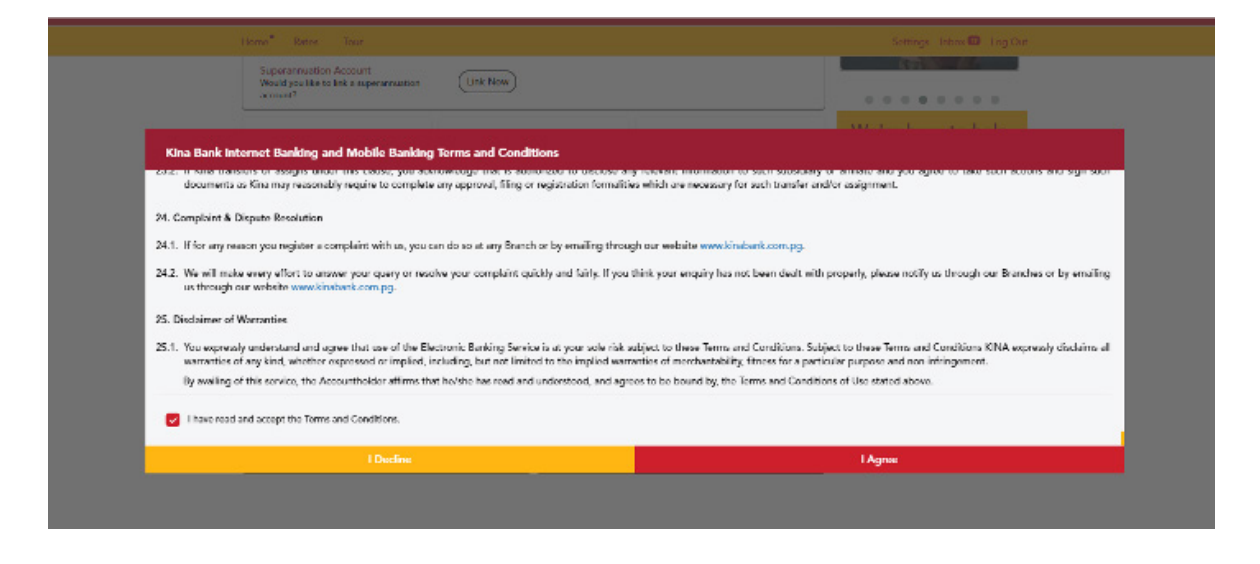

**8** Click on the drop down to select your superannuation fund. Enter your Acurity Online credentials, and then click **Next** to proceed.

**Note:** User can expect to receive a One Time Password token to their mobile number.

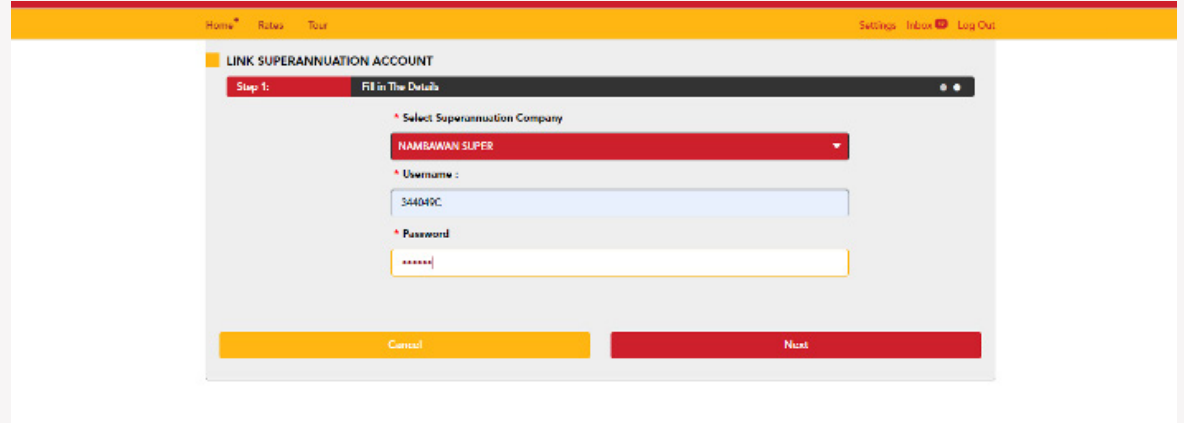

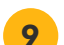

Enter the token number into the OTP field and press "**Confirm**".

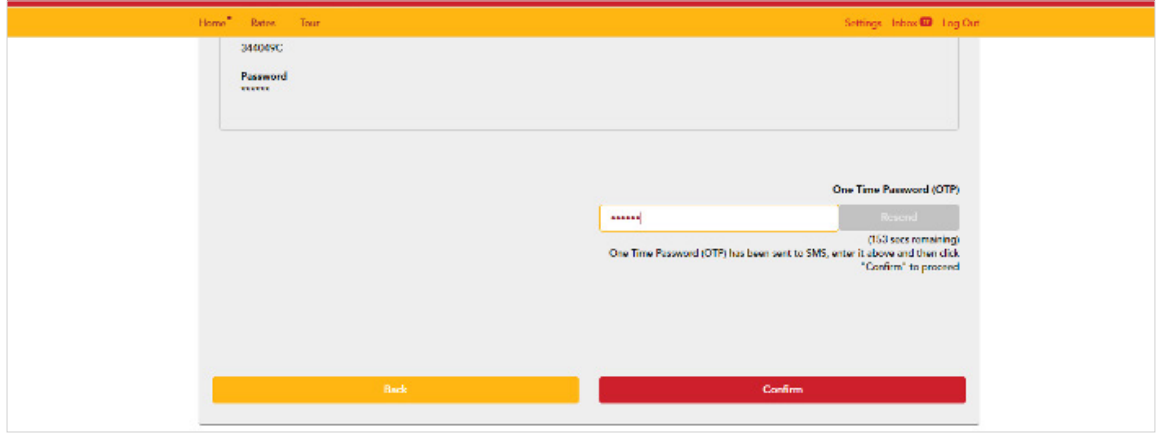

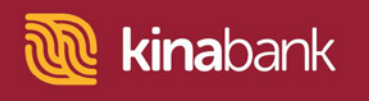

**10** Superannuation account is successfully linked. Click on "**Done**" to go back to Account Overview.

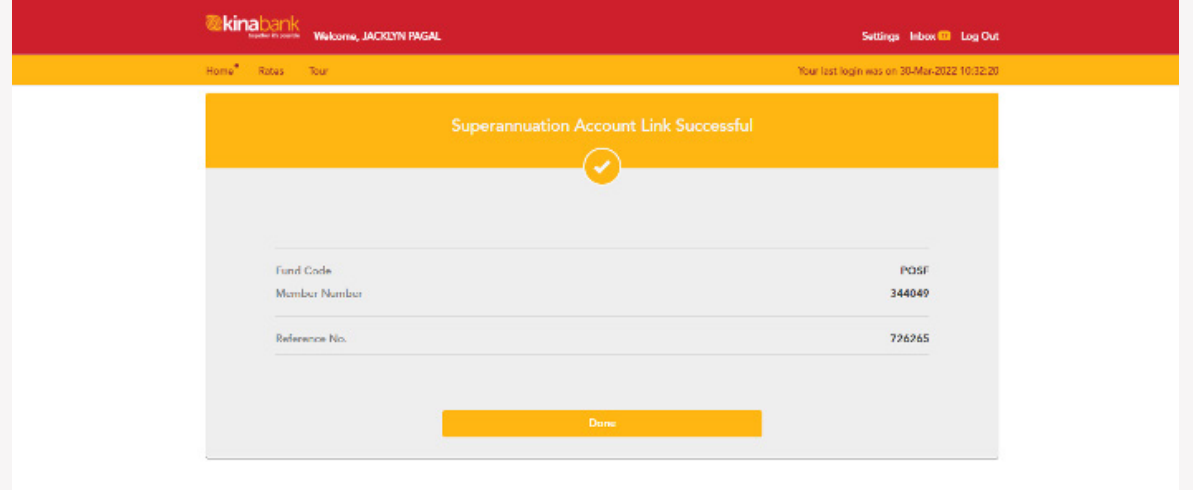

**Outcome:** User should view their superannuation account on the Account Overview screen.

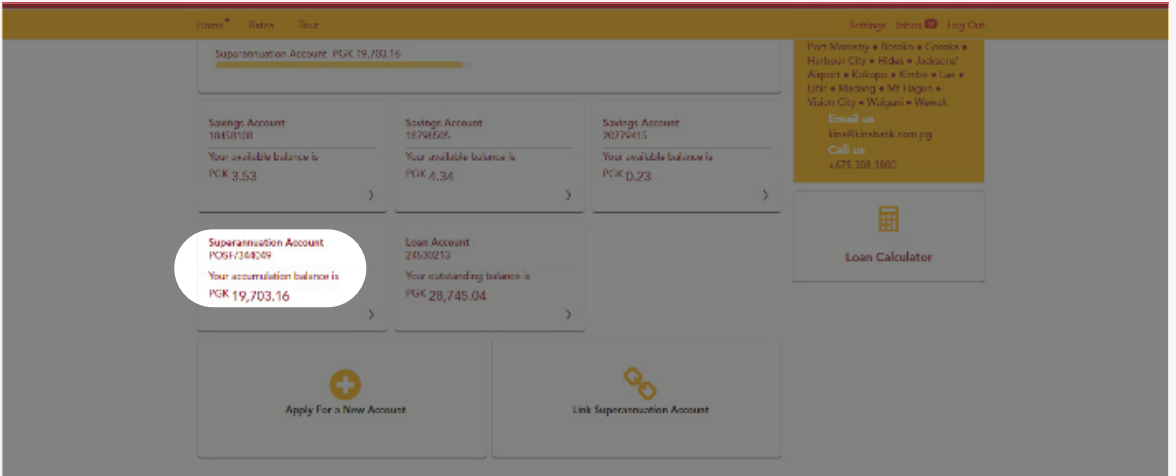

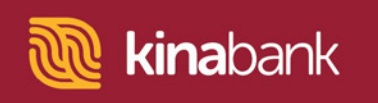

**1**

**2**

### View Superannuation Transaction History

Click on the Superannuation Account tile to expand the account details.

Select a Date Range from the options provided to view your superannuation transaction history.

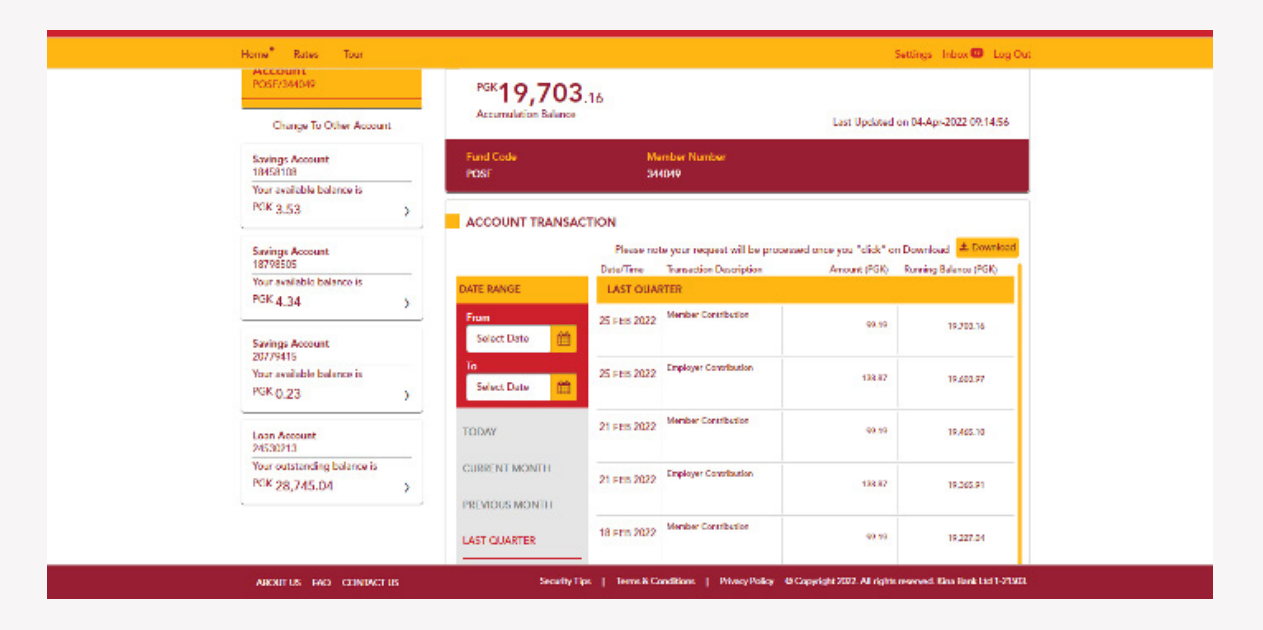

**Outcome:** User should be able to view their superannuation transaction history.

### Download Superannuation Statement

**1** Click on the "**Download**" button to download your superannuation statement. **Note:** The statements will be available in your browser downloads.

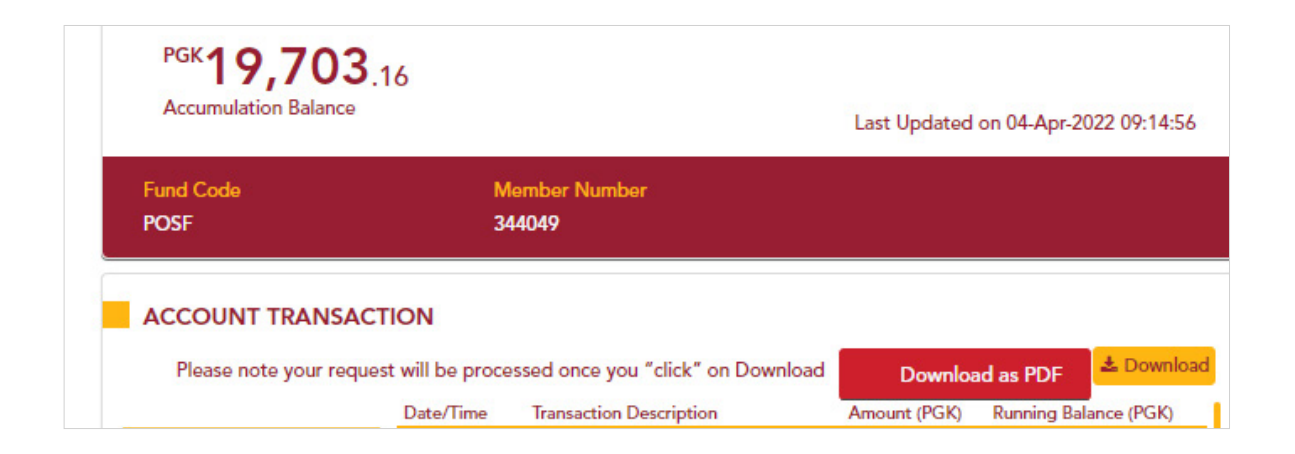

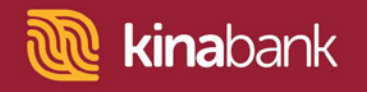

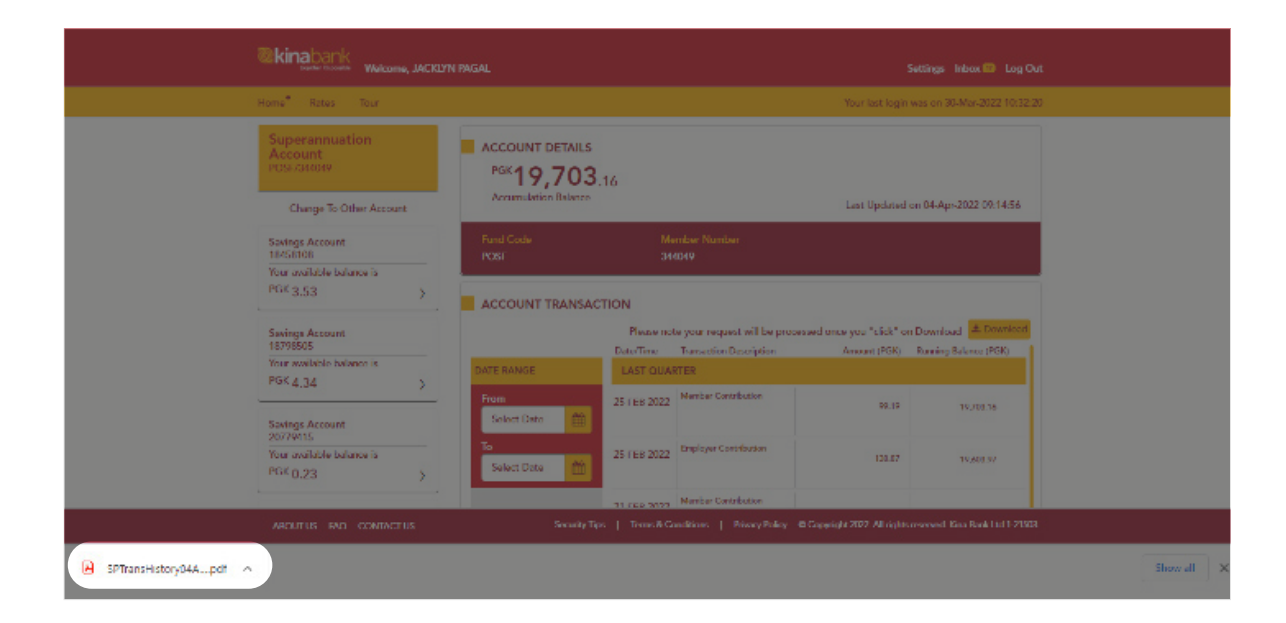

Click on the download to expand the statement.

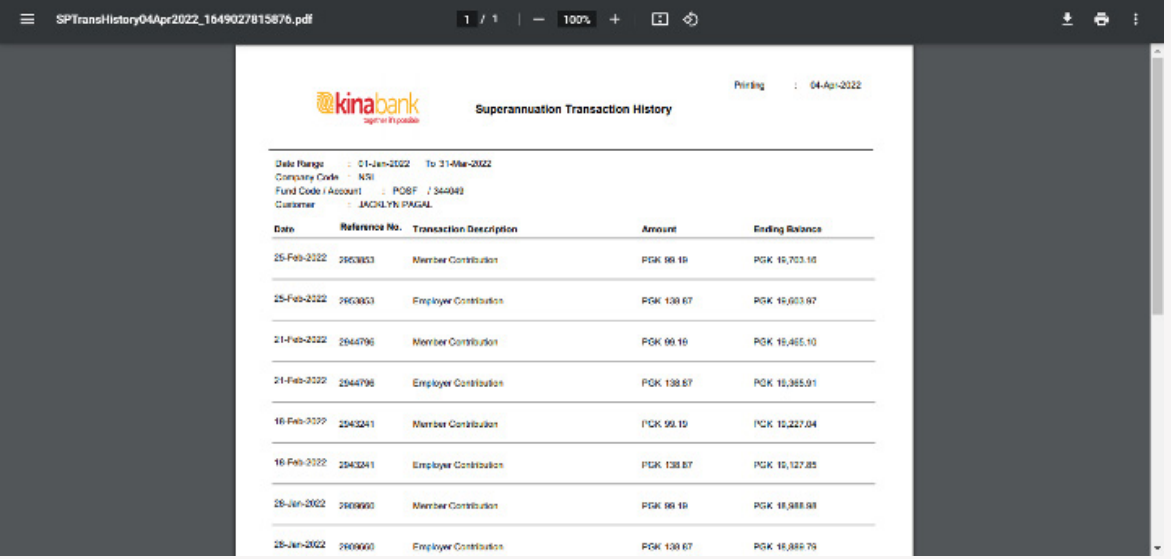

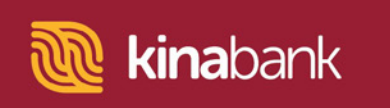

## Unlink Superannuation Account

**1** Go to account settings at the top right of the screen.

**2** Click on "**Unlink Superannuation Account**".

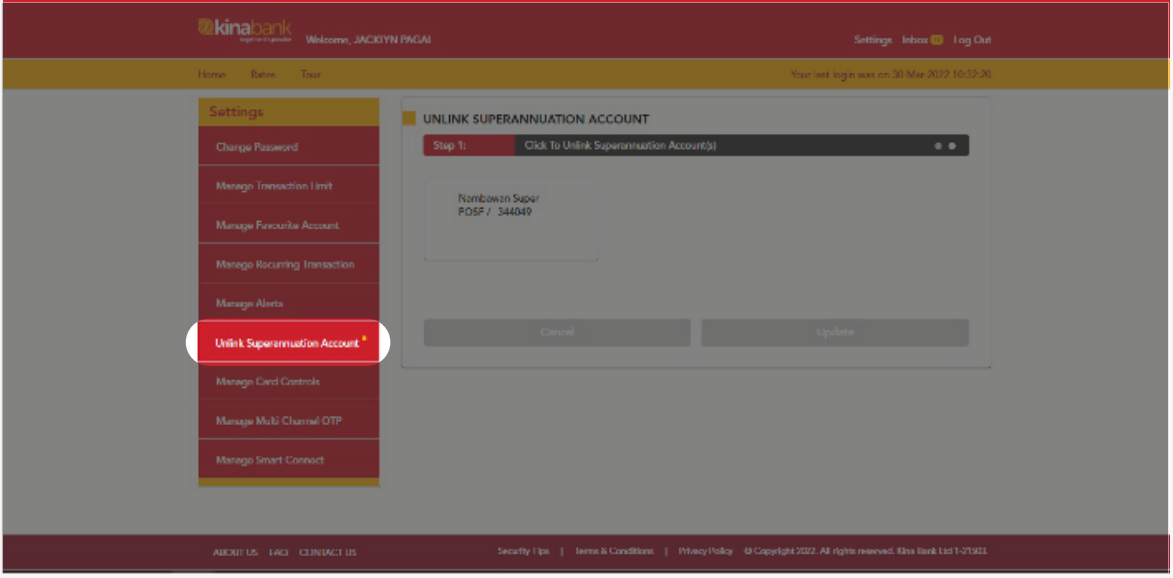

**3** Click on the Superannuation account tile and select "**Update**".

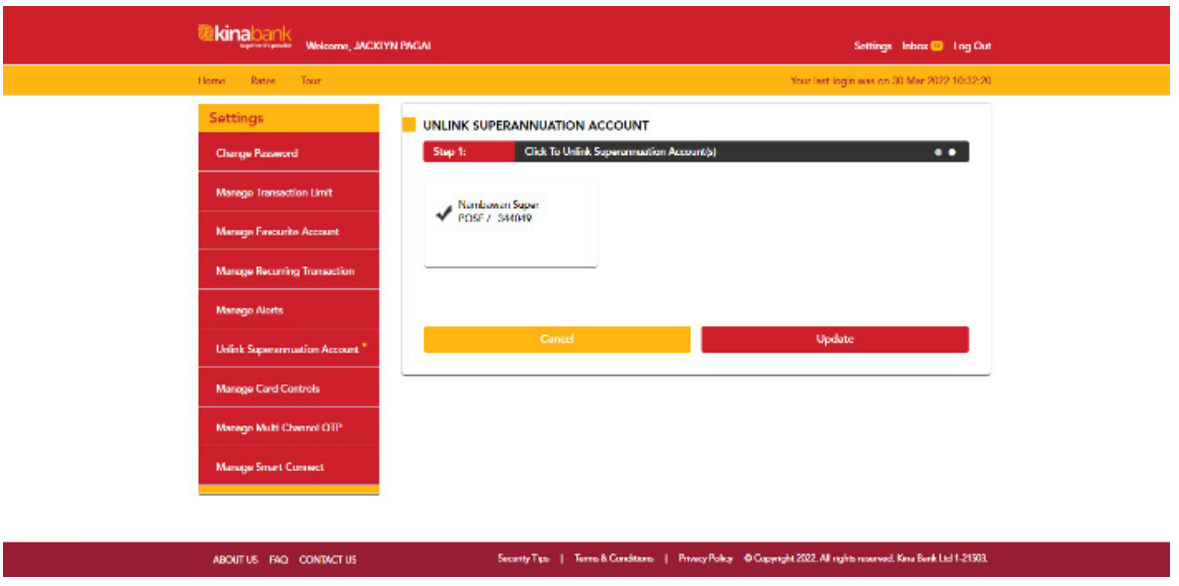

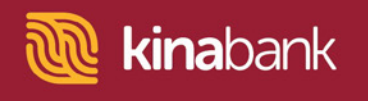

**4** User should receive a One Time Password token to their mobile number. Enter the token number in the field and click on "**Confirm**".

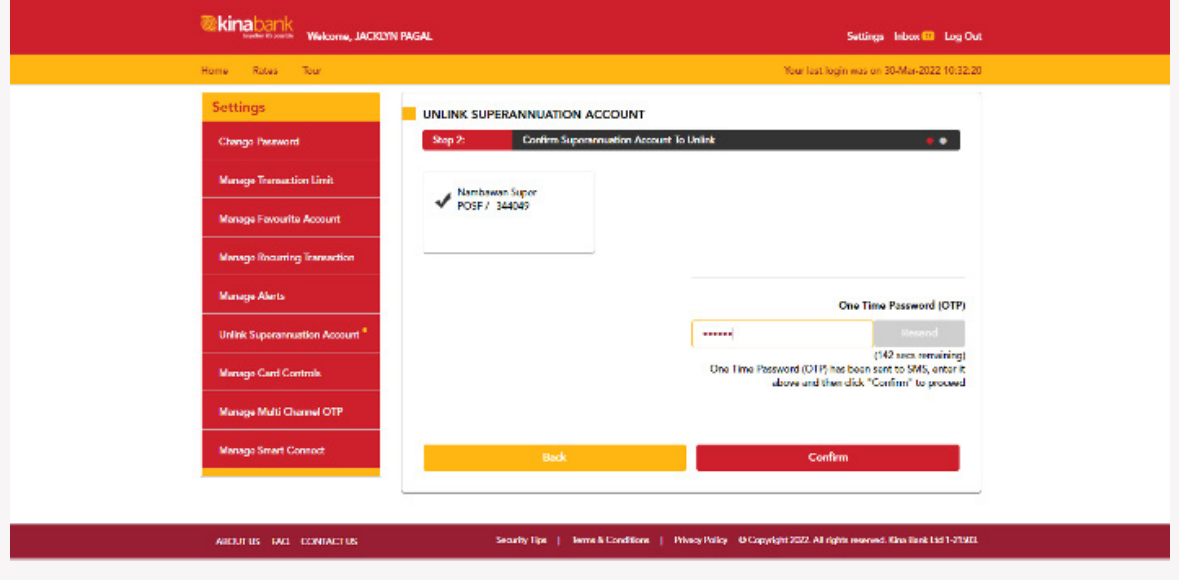

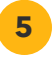

**5** Superannuation account is successfully de-linked from Kina Bank Internet Banking. Click on "**Done**".

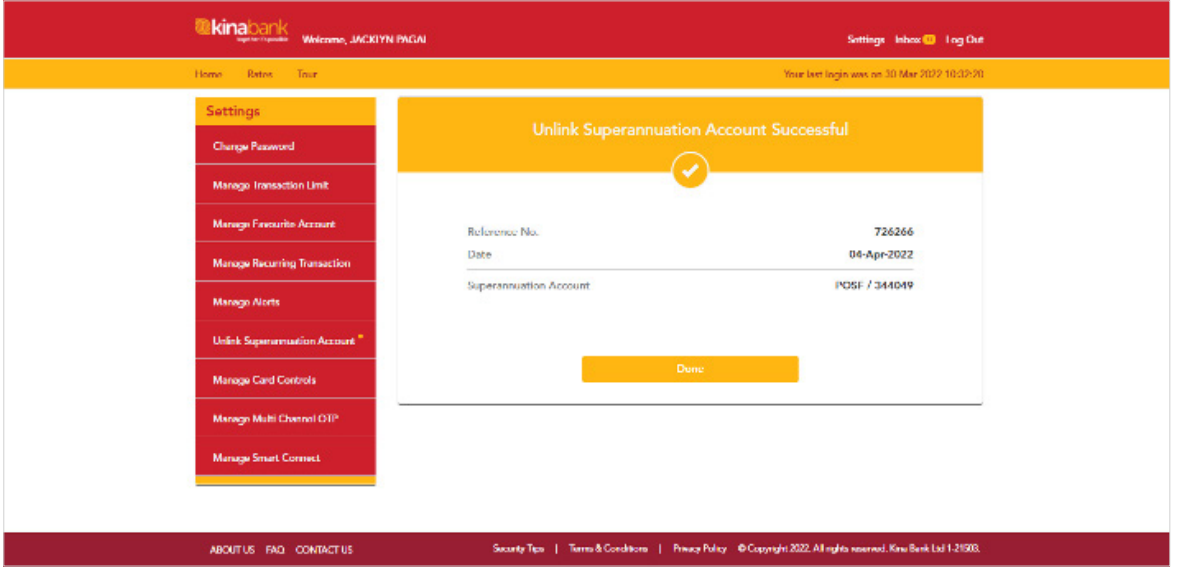

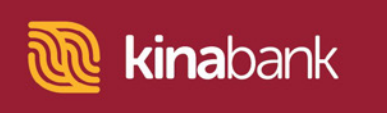

**5** ...continued

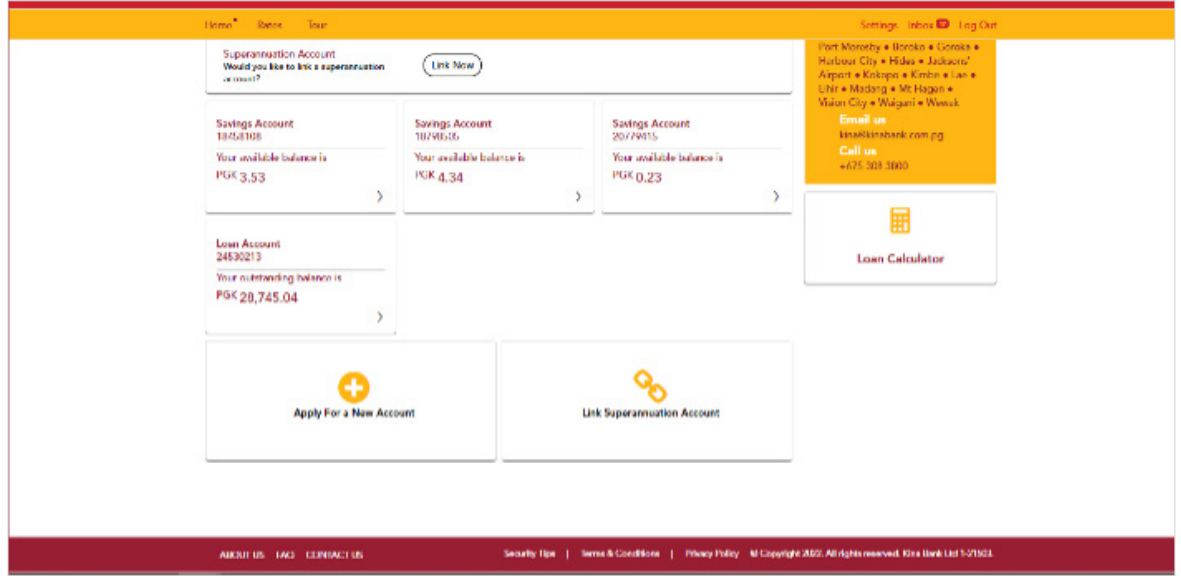

**Outcome:** Superannuation tile will no longer display on the Account Overview Page.